# 601: CD Ripping Preservation User guide

# **Contents**

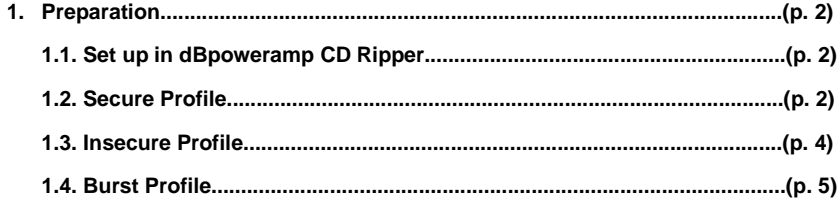

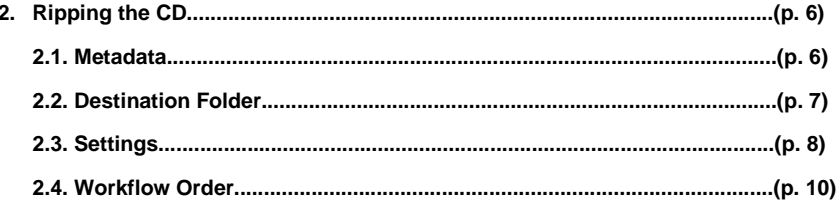

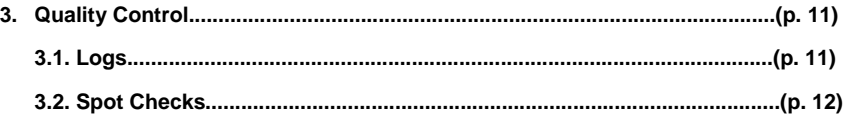

4. pSIP Metadata - UOSH project process - not in guide for external audience (p. 12)

 $\mathbf 1$ 

### **1 PREPARATION**

### **1.1 Setting up dBpoweramp CD Ripper**

Connect an optical drive and install the dBpoweramp software 'CD Ripper'.

Recommended drives are updated each year by the makers of dBpoweramp each here:

https://forum.dbpoweramp.com/showthread.php?43786-CD-Drive-Accuracy-2019

At the Northwest Hub we use several different drives including a higher end ASUS BW-16D1H-U\_PRO TurboDrive External 16X Blu-ray CD/DVD Burner USB, and also the more portable Pioneer BDR-XD07TB and Asus SDRW-08U7M-U drives.

We need to begin the set up by creating three profiles 'Secure Rip', 'Insecure Rip' and 'Burst Mode'.

To do this select [Create Profile]:

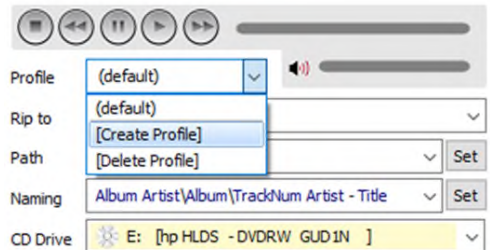

#### **1.2 Secure Settings**

Click the green menu button (top toolbar) >> CD Ripper Options the Ripping Method to Secure (Recover Errors):

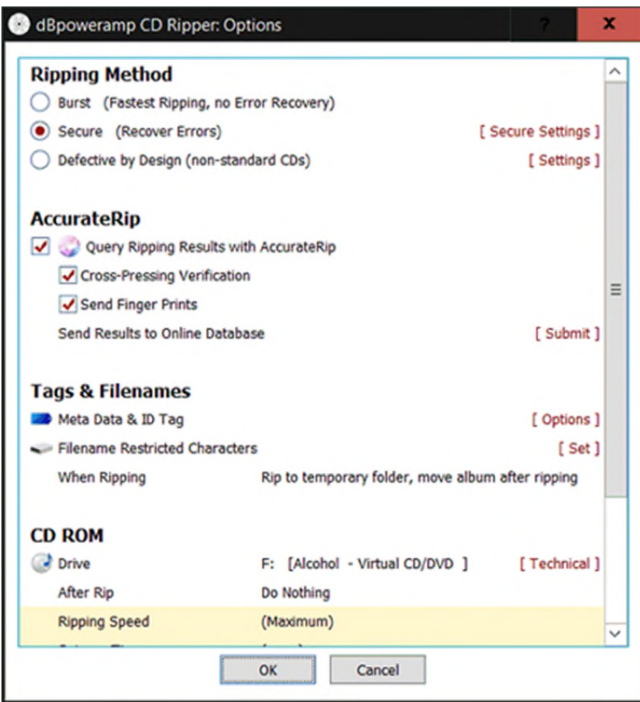

Then click on the [Secure Settings ] link on the right hand side of the menu. Select the following:

- Click green icon and select CD ripper options.
- Select button left of '\Secure' (Recovers Errors) and then press the button to the right (same line) 'Secure Settings'
- A pop up window will open.
- Select

C2 Error Pointers for Error Detection

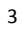

8kb Transfers

- UNTICK interpolate unrecoverable frames and mark track as error if insecure
- SELECT Cancel Disc Ripping After Any Insecure Track.

# **1.3 Insecure rip profile**

Next we need to set up the 'insecure' profile for ripping CDs. This profile will attempt to interpolate uncorrectable C2 errors and will produce a detailed log of the errors encountered. As this process might be lengthy, insecure profile limits the rip time to 20 minutes per track.

4

Select the following setting as seen in this image making sure to **TICK interpolate unrecoverable frames:** 

**Commented [DG1]:** In my experience this is not enough as some 74 min tracks can take 20 mins to rip! Also I think the image shows 3 mins.

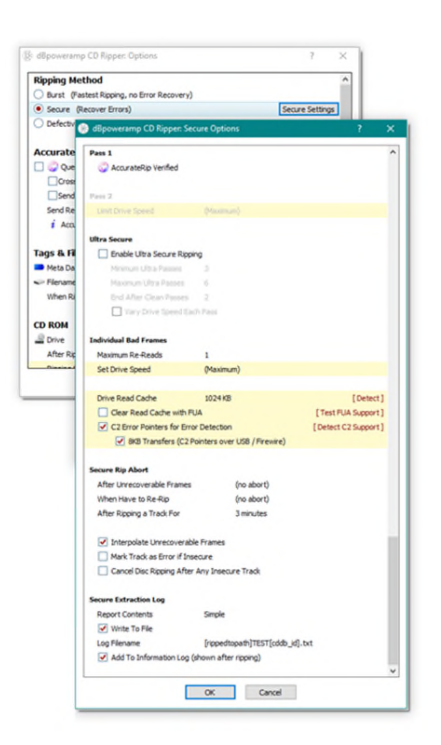

# **1.4 Burst profile**

If both secure and insecure rips have failed, the burst ripping method might be the only option to recover the audio. We recommend trying to rip the disc on different CD drives as some appears to perform better on specific drives. To set up the 'burst' profile, create profile and only select the top option 'Burst (Fastest Ripping, no error recovery)'.

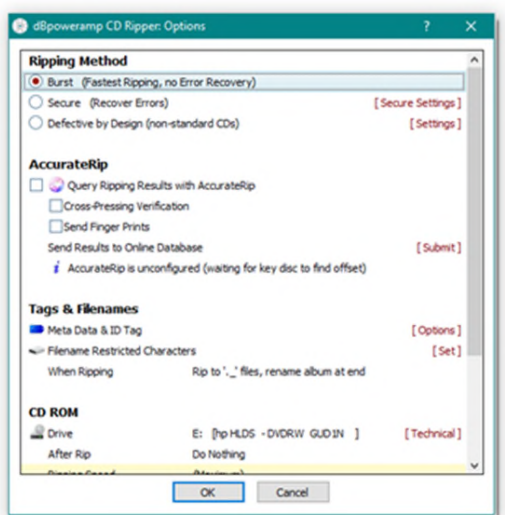

### **2. Ripping the CD**

The following are the steps once you're ready to rip using **dBpoweramp CD Ripper** and a connected optical drive.

#### **2.1 Metadata**

Open drive and insert CD.

Open dBpoweramp and the CD will load and search for tracknames/metadata. By default CD Ripper will embed album art inside each ripped audio file (audio format permitting) and also write a Folder.jpg file to the location of the album.

To prevent all of this happening, untick all metadata settings.

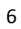

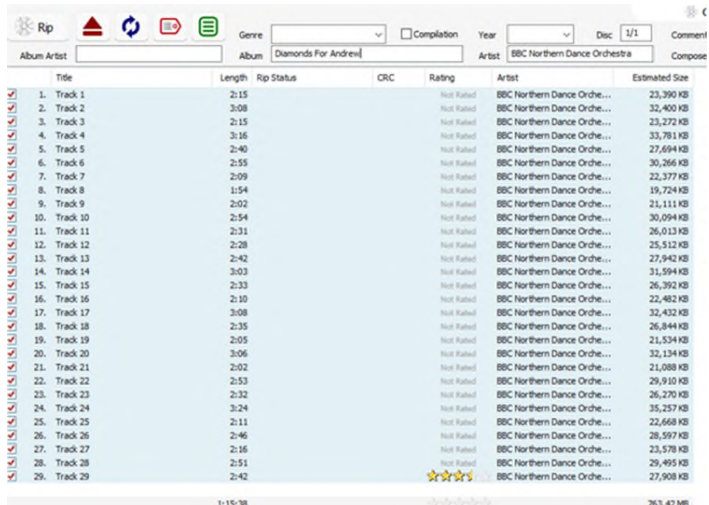

### **2.2 Destination folder**

At the North West Hub we save our files to a Synology server. So our workflow is to create collection level folders within the Optical Rips partition on this drive.

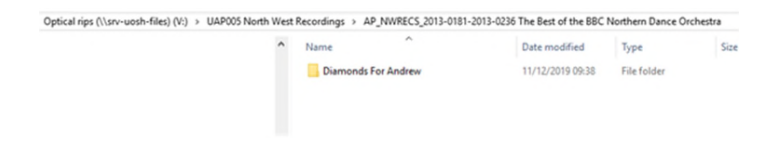

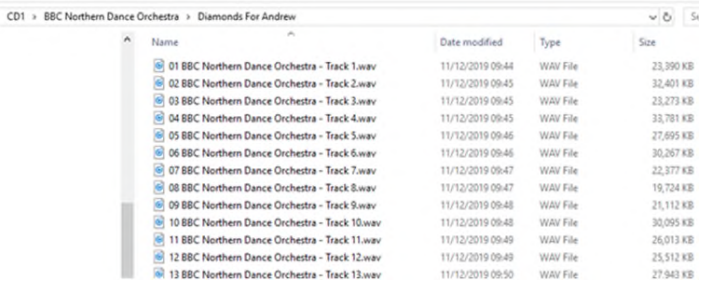

## **2.3 Settings**

Back in CD Ripper , in the bottom left corner select:

WAVE UNCOMPRESSED

Bit depth and Sample Rate AS SOURCE

Select the folder that you have prepared as the path:

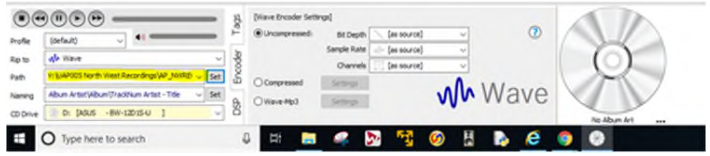

The three profiles that you set up earlier are available as presets to follow this workflow order:

1st attempt SECURE > 2nd attempt INSECURE > 3rd and final attempt BURST

For the first attempt select the Secure Rip profile from the drop-down menu.

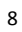

We recommend trying to rip the disc on different CD drives as some appears to perform better on specific drives. So test a disc on different drives (if available) before you proceed to the next profile.

When you are ready to rip click the Rip icon in the top left corner

# There will be a green tick secure when the ripping is happening:

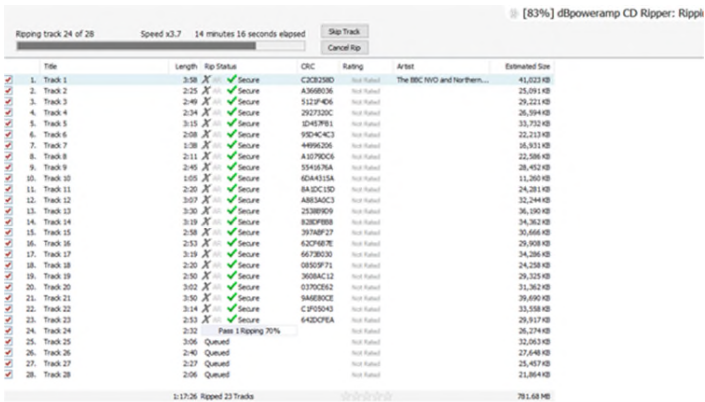

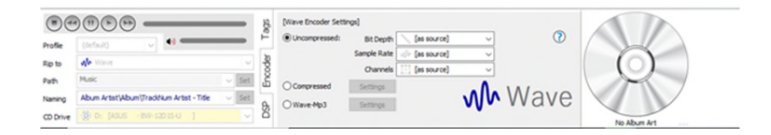

#### When it has finished:

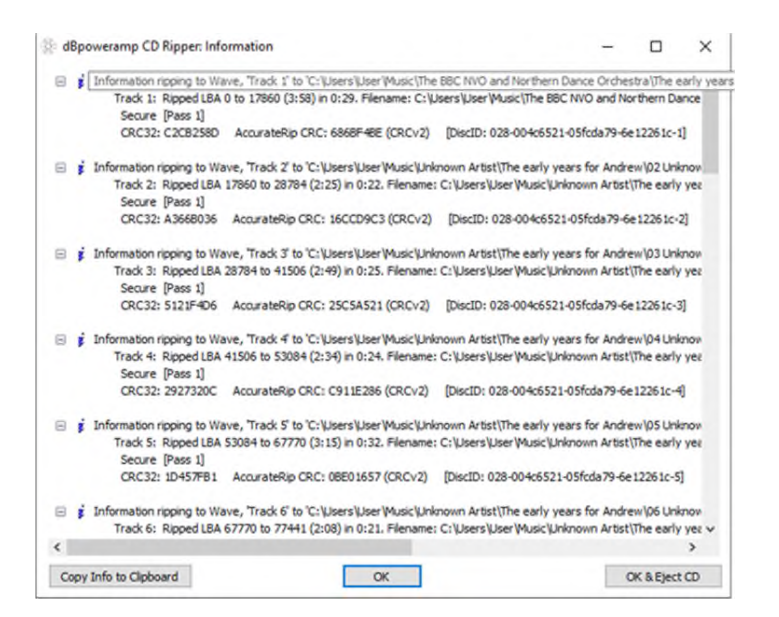

#### **2.4 Workflow Order**

If the first attempt did not work proceed along the established workflow order:

1st attempt SECURE profile

2nd attempt INSECURE profile

3rd and final attempt BURST profile.

(Also try on an alternate disc drives at each stage if possible).

From attempt 1, if any tracks do not have the Secure green tick they will need ripping again on the insecure profile.

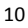

From attempt 2, a red cross means the individual tracks will need to be ripped again on a burst profile.

A grey cross 'Not an accurate rip', then check the playback and if the files are not corrupt and play fine, then this is the best.

From attempt 3 any playable file is a good result and should be retained.

Make note on Tracking Sheet.

#### **3. Quality Control**

#### **3.1 Logs**

In the folder you should find a .txt file which is a log of the ripping process. Save or copy this log for future reference into your digital preservation metadata.

Note that no log is produce on BURST profile.

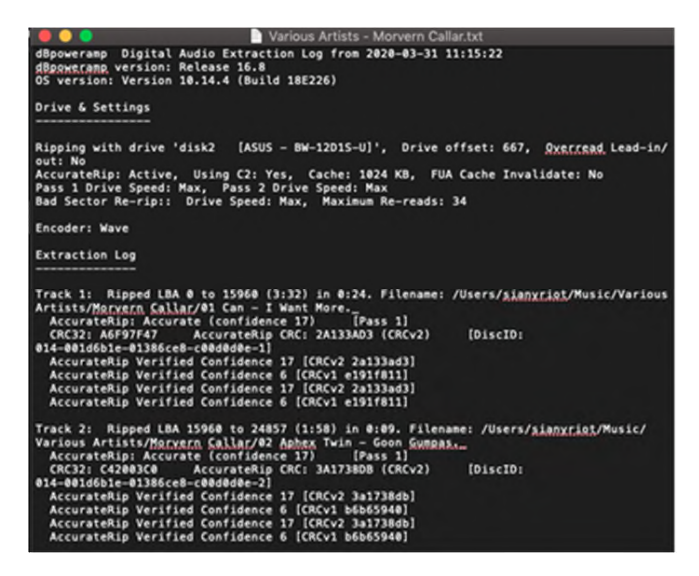

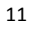

#### Extraction Log

--------------

Track 1: ERROR Ripping LBA 0 to 225395 (50:05) in 10:36. Filename: /Users/sianyriot/Music/M185-1(1of2)/Disc 1/01 M185-1(1of2) - Interview.\_

Unable to read CD, check CD disc (frame LBA 219233 ripping 26 frames track end LBA 225395)

--------------

1 Tracks Could Not Be Ripped

#### **3.2 Spot Checks**

There is an element of QCing on the go by following the SECURE > INSECURE > BURST workflow. The error logs for each ripping attempt with contain some information that can be recorded in your tacking spreadsheet.

Play the files back and spot check by listening in 3 places.

Once you've had to resort to the burst profile to rip the CD, any file you have captured is really the best you can get from the material. Therefore there's not much point investing time and effort into QCing these files further than this. Noting information like 'partial transfer' 'couldn't be transferred' or 'c2 errors throughout' is enough data.